## **スペースを作成する**

ICT 教育基盤センター 2023 年 1 月 12 日

Google Chat には「チャット」と「スペース」の2つの機能があります。

「チャット」は主に 1 対 1 でのやり取りを目的としています。グループチャットも作成可能 ですが、同じメンバーのグループは1つしか作成できません。

「スペース」は主に複数人でのやり取りを目的としています。「チャット」との大きな違い は、同メンバーのスペースを複数作成できる点です。「タスクの割り当て(※別マニュアルで 紹介)」もスペースのみの機能です。

現在、チャットを開始するためのユーザー検索ができない状態です。愛教大のメールアドレ スを検索窓に入力してもユーザーの候補が表示されず、チャットを開始できません。

そのため、**先に「スペース」を作成していただき**、実際にやり取りを行った後に、もう一度 ユーザー検索を試みてください。「よく使う連絡先」として、スペースに追加したユーザーの 名前が出現する可能性があります。

また、実務上もスペースの方が有用性があると思われますので、スペースについてのみマニ ュアルで取り上げたいと思います。

※チャットの操作方法はスペースとほぼ同様となります。

● 左側「スペース」横の+ボタンをクリックします。

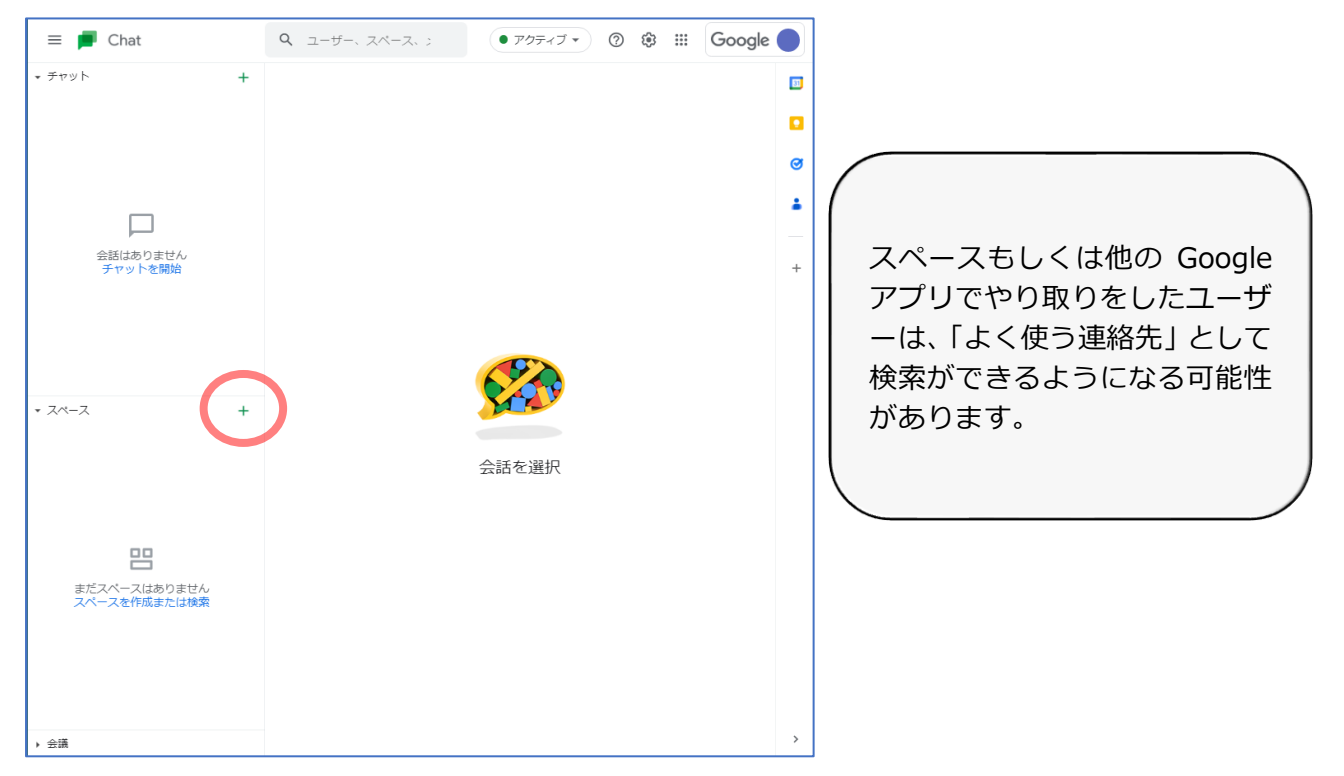

● 「スペースを作成 | をクリックします。

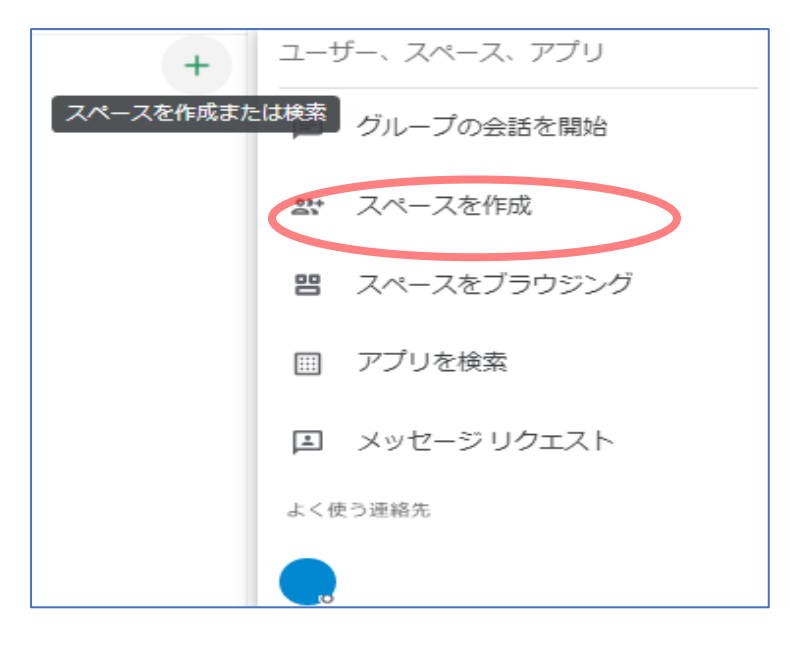

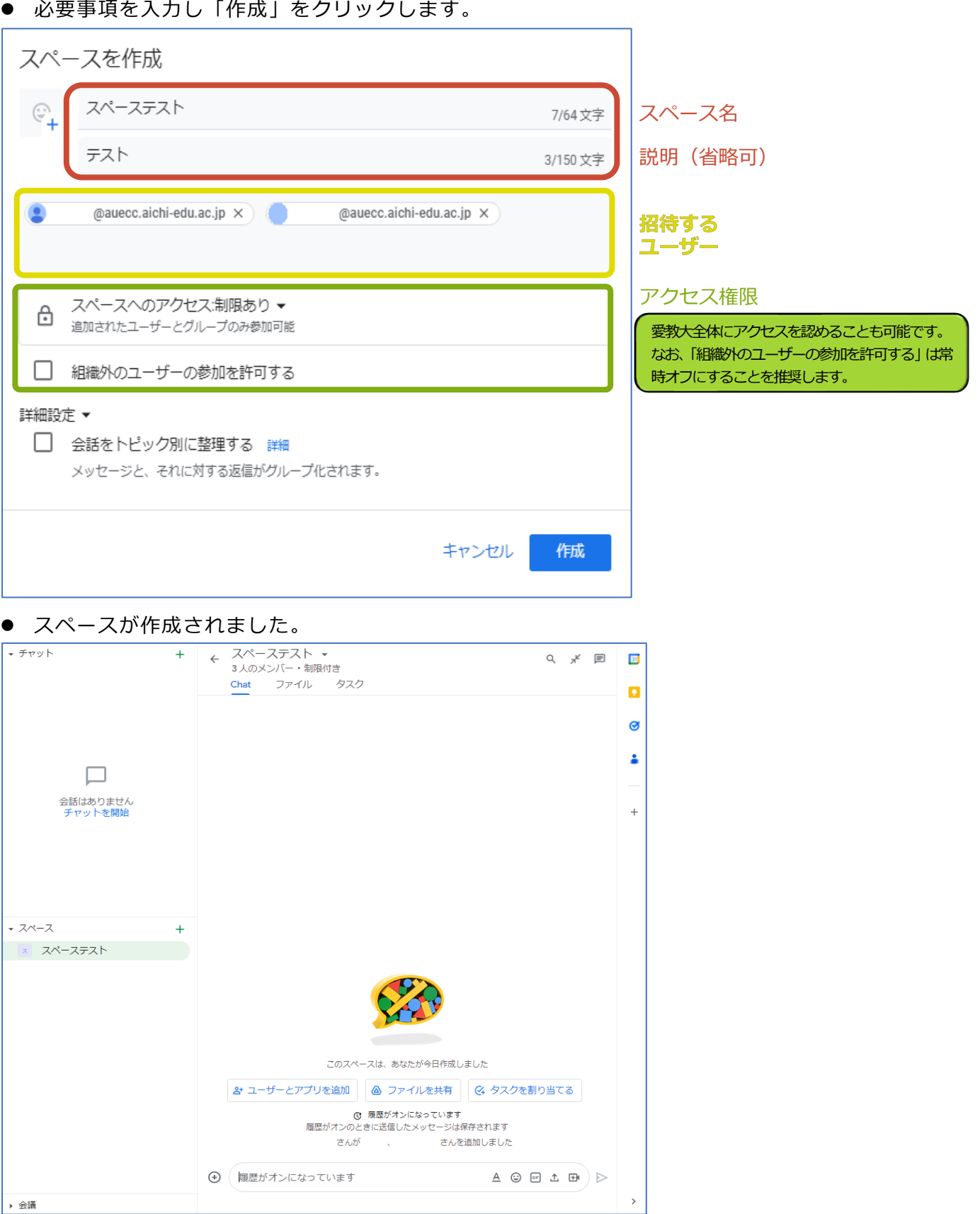

⚫ 必要事項を入力し「作成」をクリックします。

● 次ページで、スペース画面について簡単に説明します。

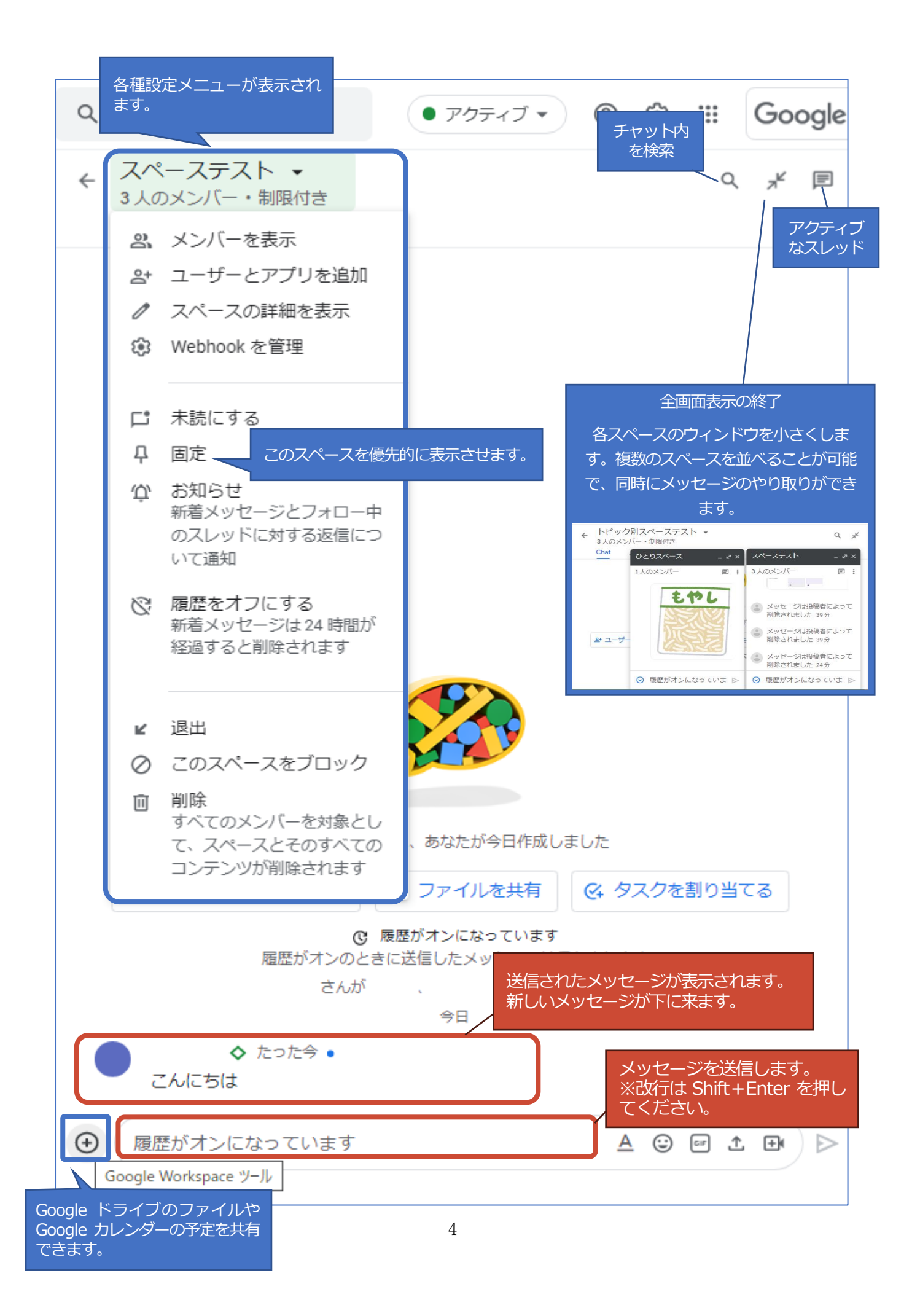